# **Google Tools**

The purpose of this tutorial is to demonstrate the functionality of the **Google Tools**. The Google Tools consists of *Google Street View* and *Google Earth.*

**1.** Open the *Google Tools* by opening the Tools menu in the upper right corner.

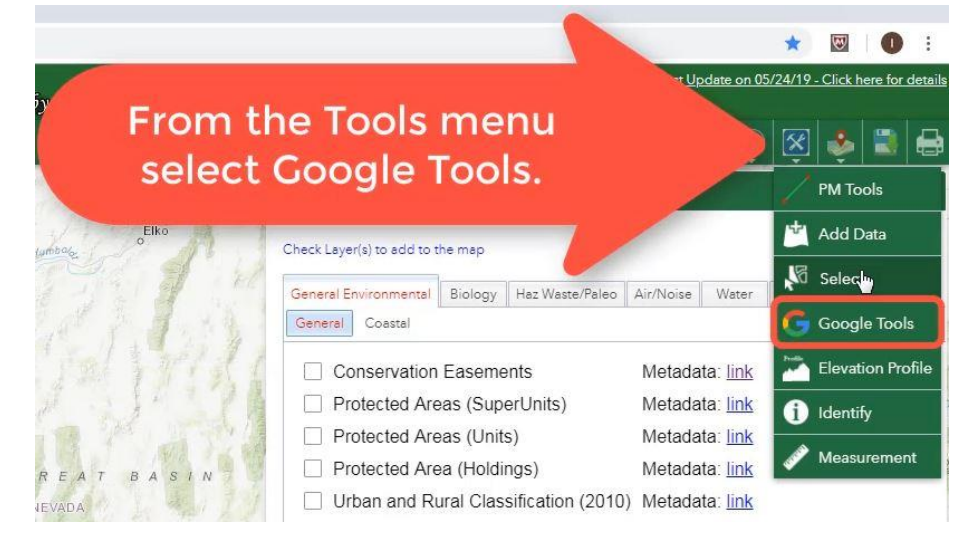

**2.** Zoom in to your area of interest. To use the tools effectively, zoom in to the street level (600 ft). The closer you zoom in, the better the accuracy.

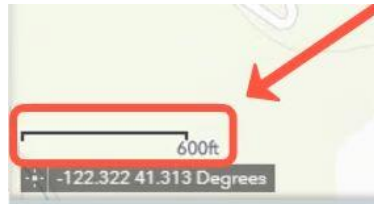

**3.** Click on the Pegman and then select the location on the map to see the Google tools pop-up window.

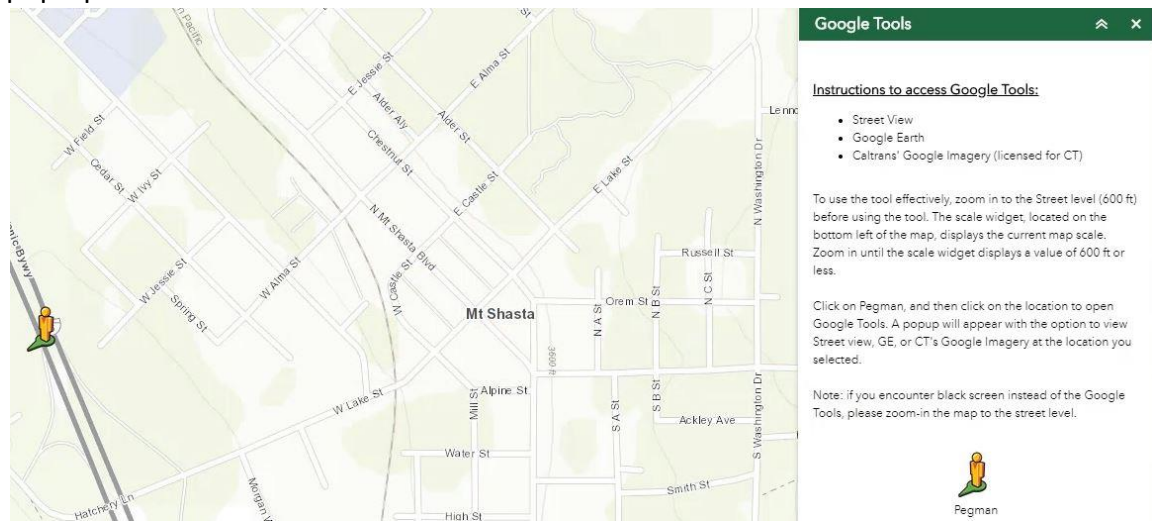

**4.** Once it is placed on the map, a pop-up window appears where you can select either Street View, Google Earth, or Caltrans' Google Imagery.

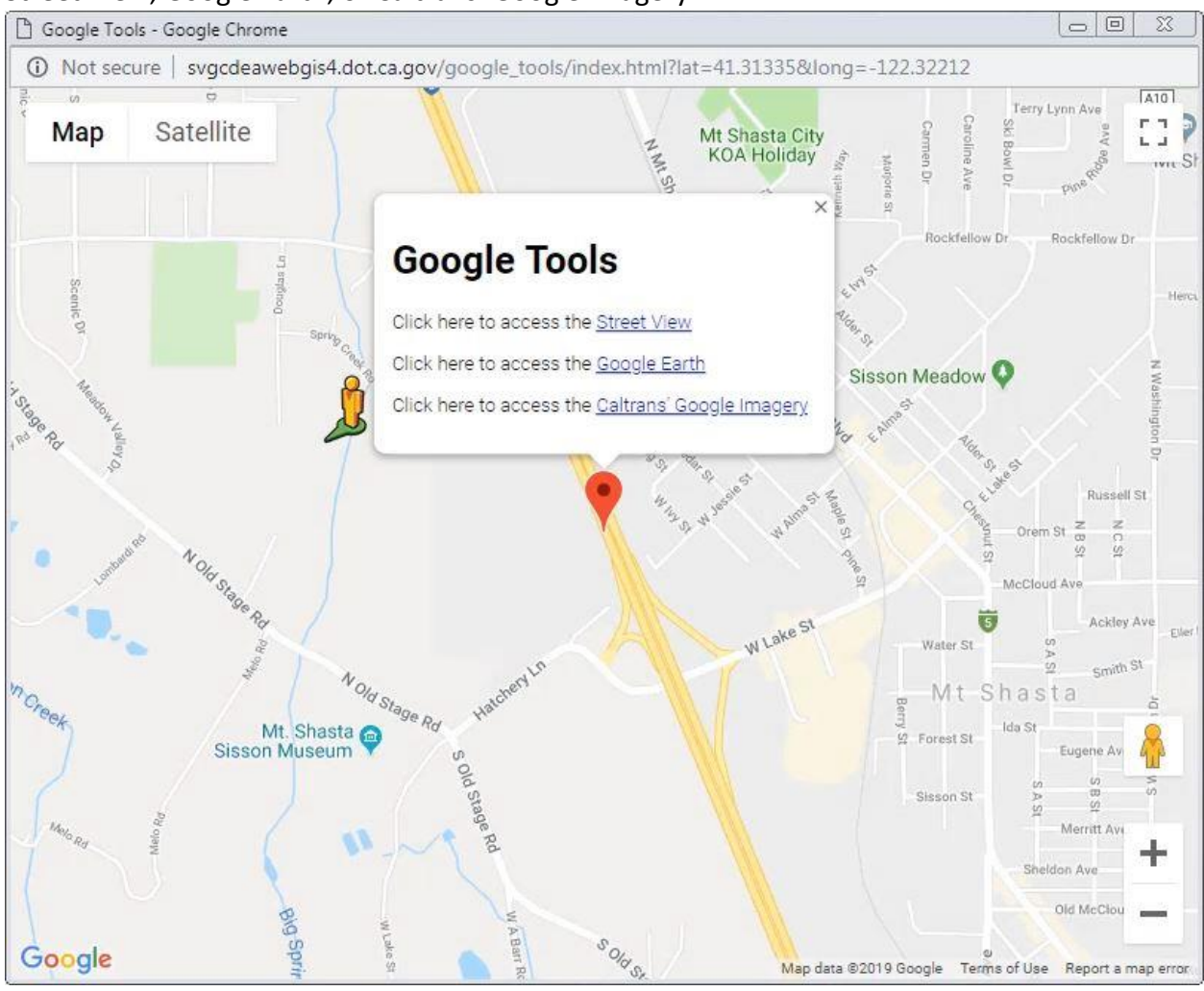

#### **Street View**

**1.** When you select Street View the result will popup in a new window.

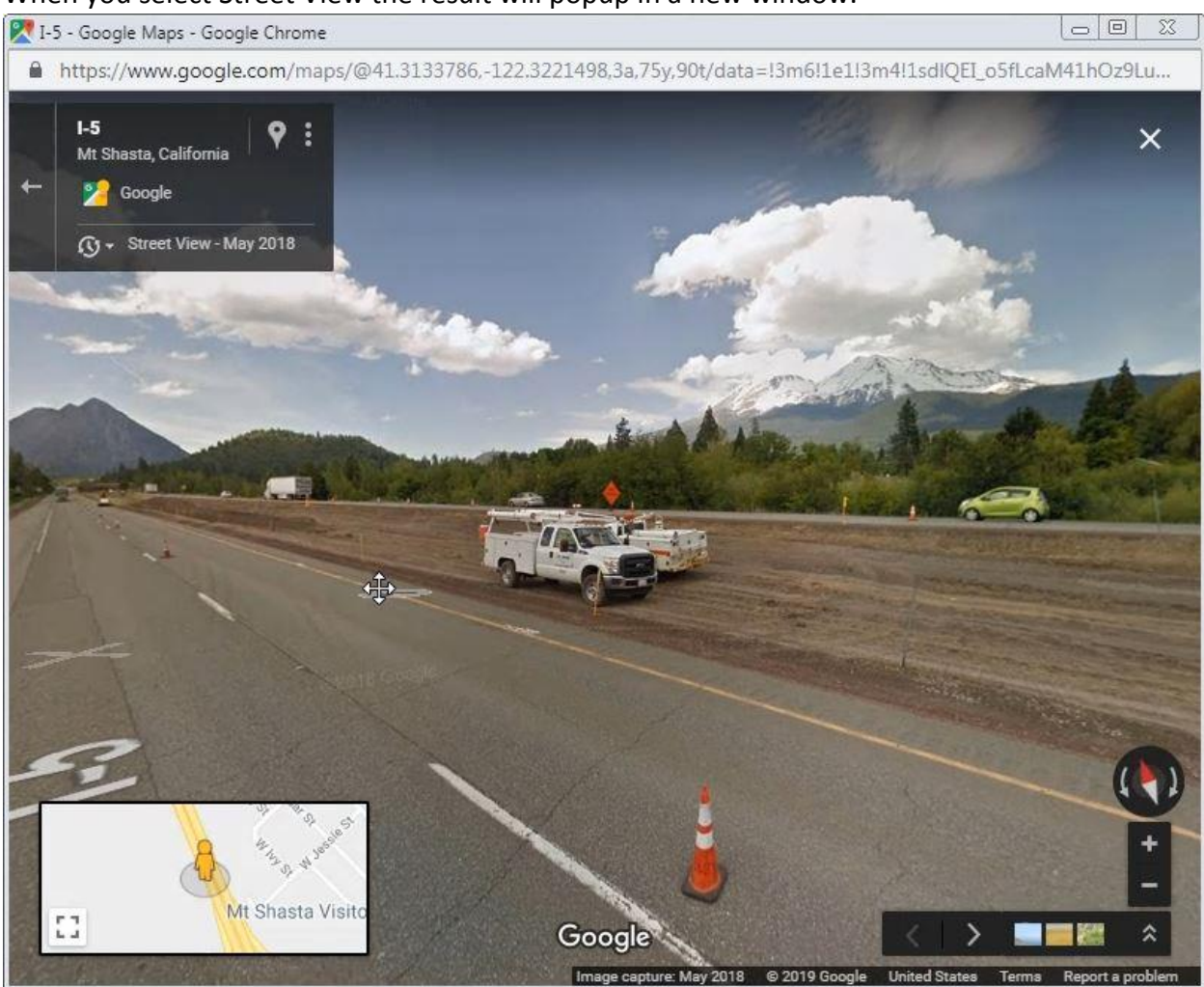

**2.** Close the window to go back to the Google Tools window.

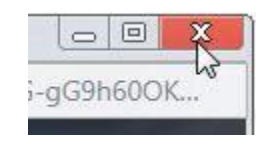

#### **Google Earth**

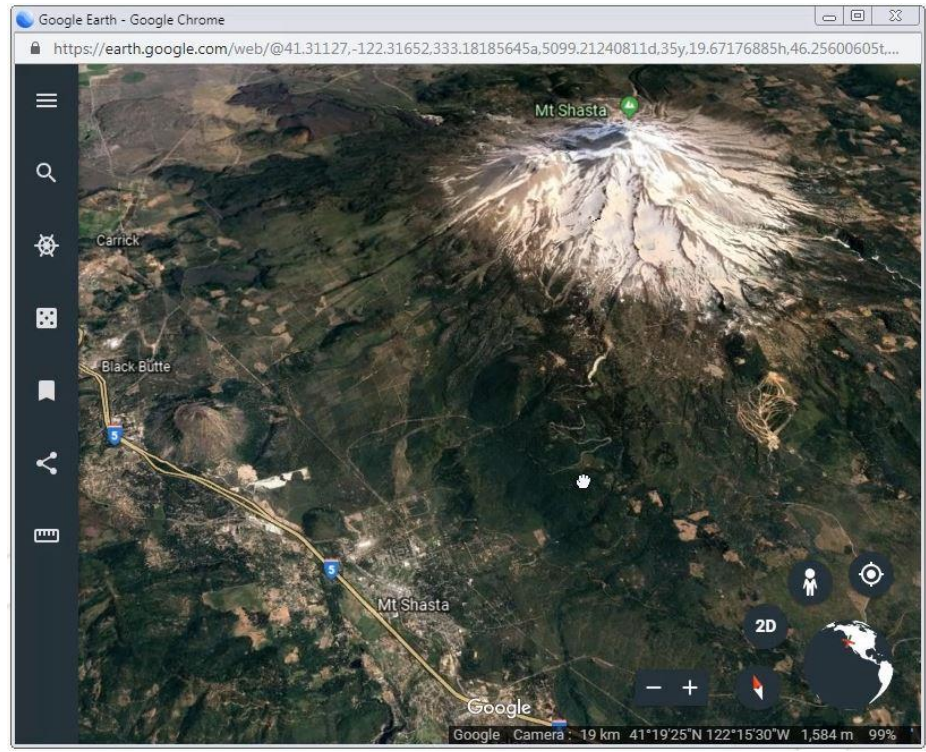

**1.** *Google Earth* will open in a new window. It renders a 3D representation of Earth.

**2.** Click on the search icon to open the search bar and search for a new location.

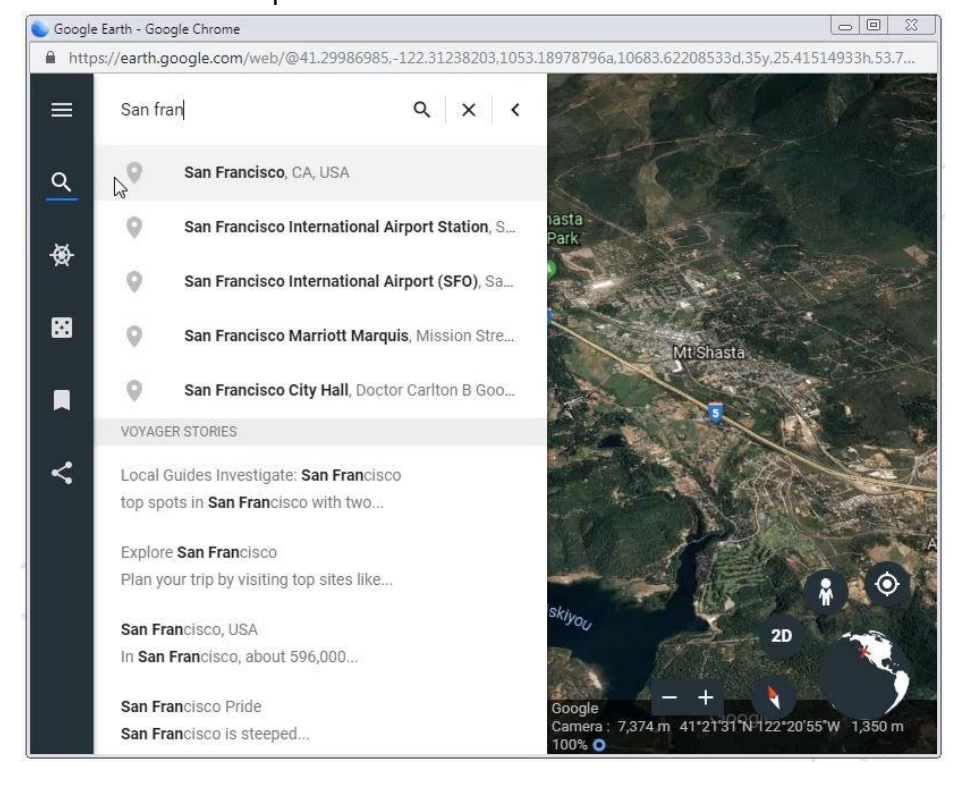

# 3. You can toggle between 3D and 2D.

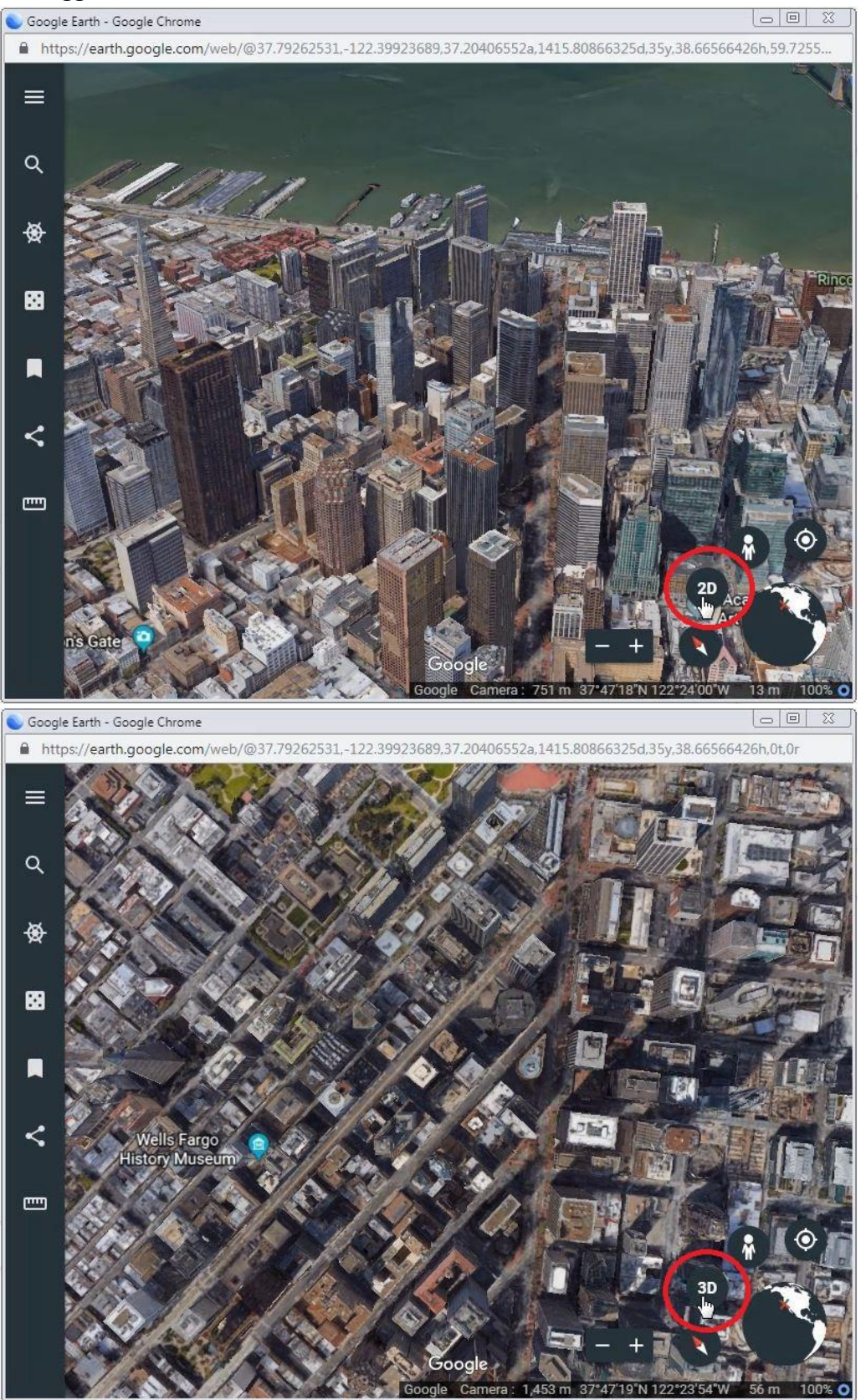

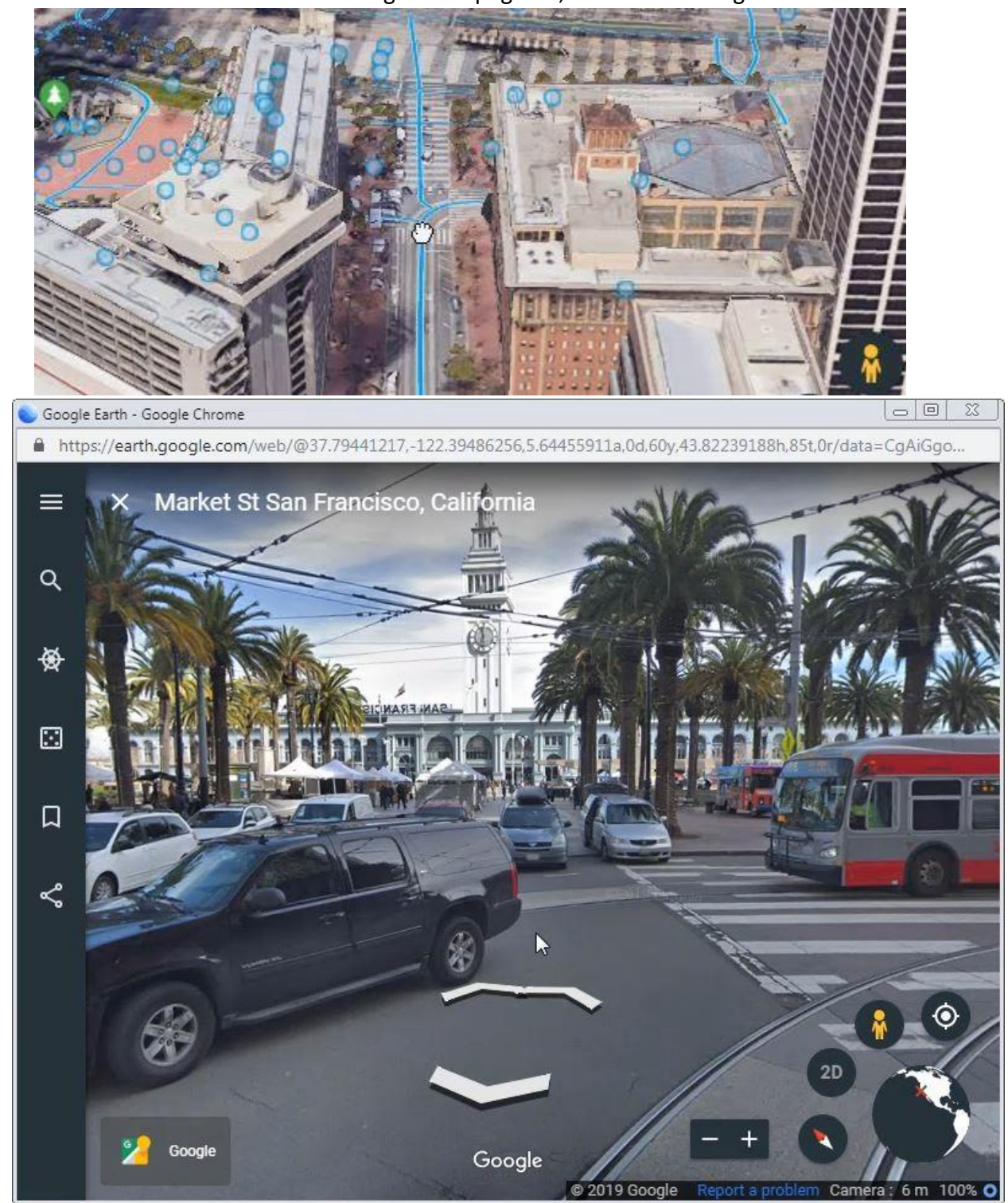

**4.** You can switch to street view clicking on the pegman, and then clicking on a location.

**5.** Get the link for your location by clicking on the share icon and selecting "Get link".

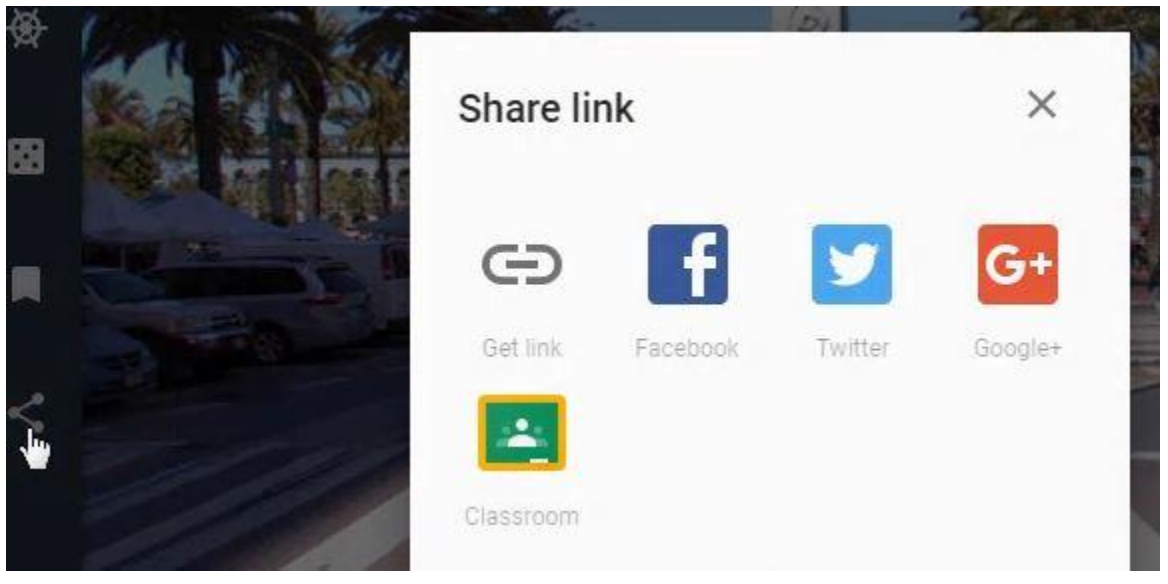

# **Caltrans' Google Imagery**

**1.** Click here to access Caltrans' Google Imagery (licensed for Caltrans).

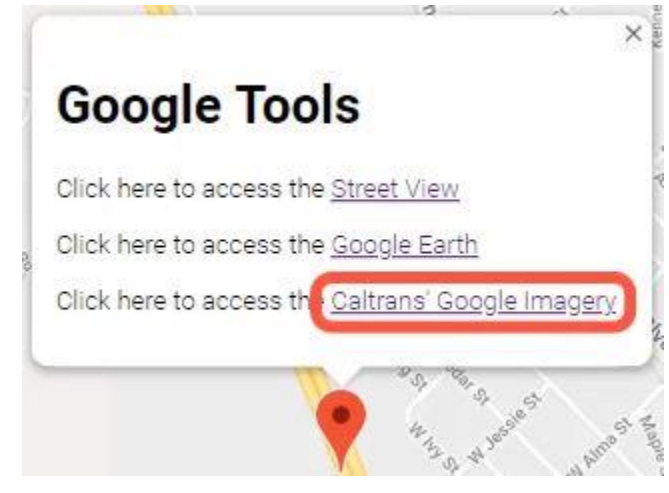

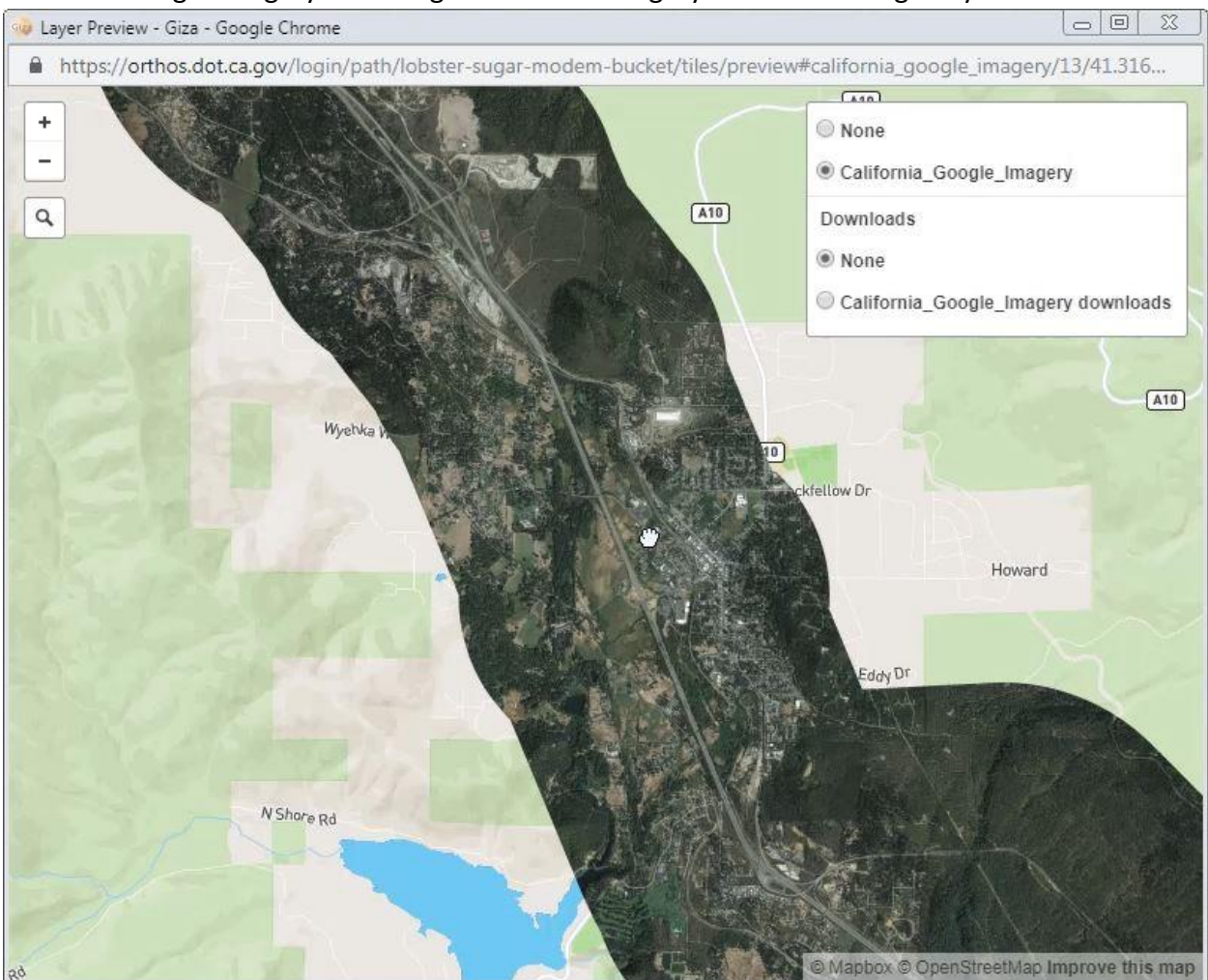

#### **2.** Caltrans' Google Imagery offers high resolution imagery of California highways.

### **3.** Click None to turn off the imagery.

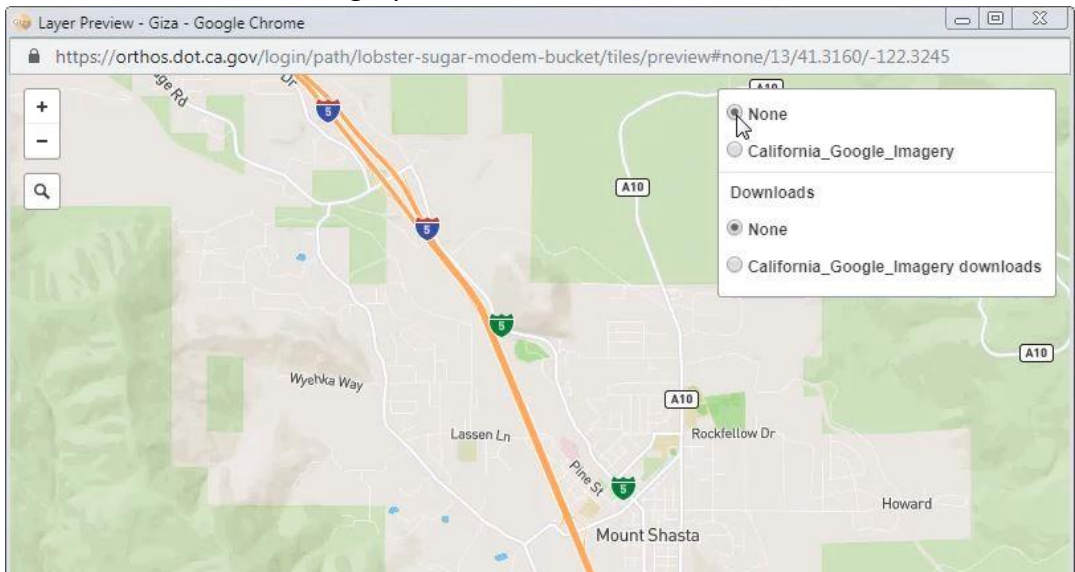

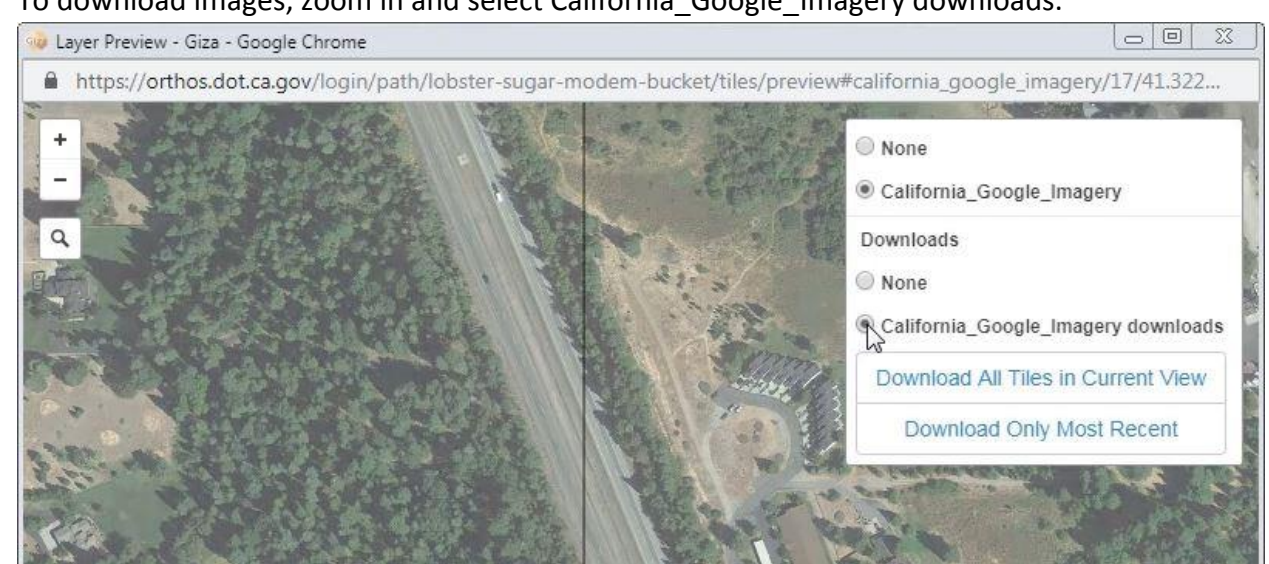

**4.** To download images, zoom in and select California\_Google\_Imagery downloads.

**5.** Click on a tile to download the image.

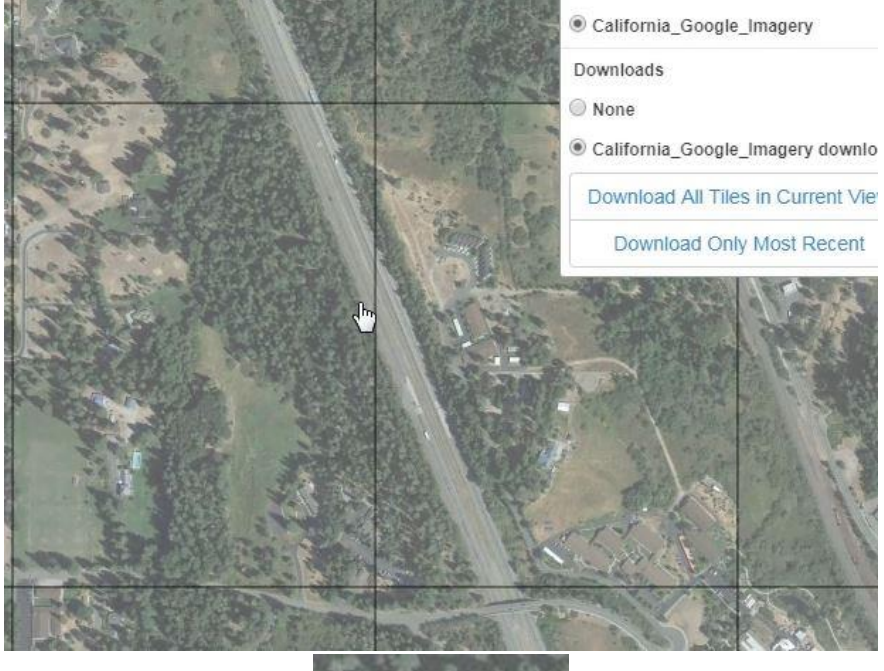

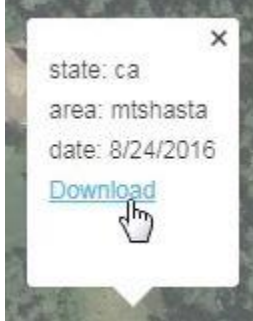

**6.** Click on Download All Tiles in Current View to download the all the images in the current extent.

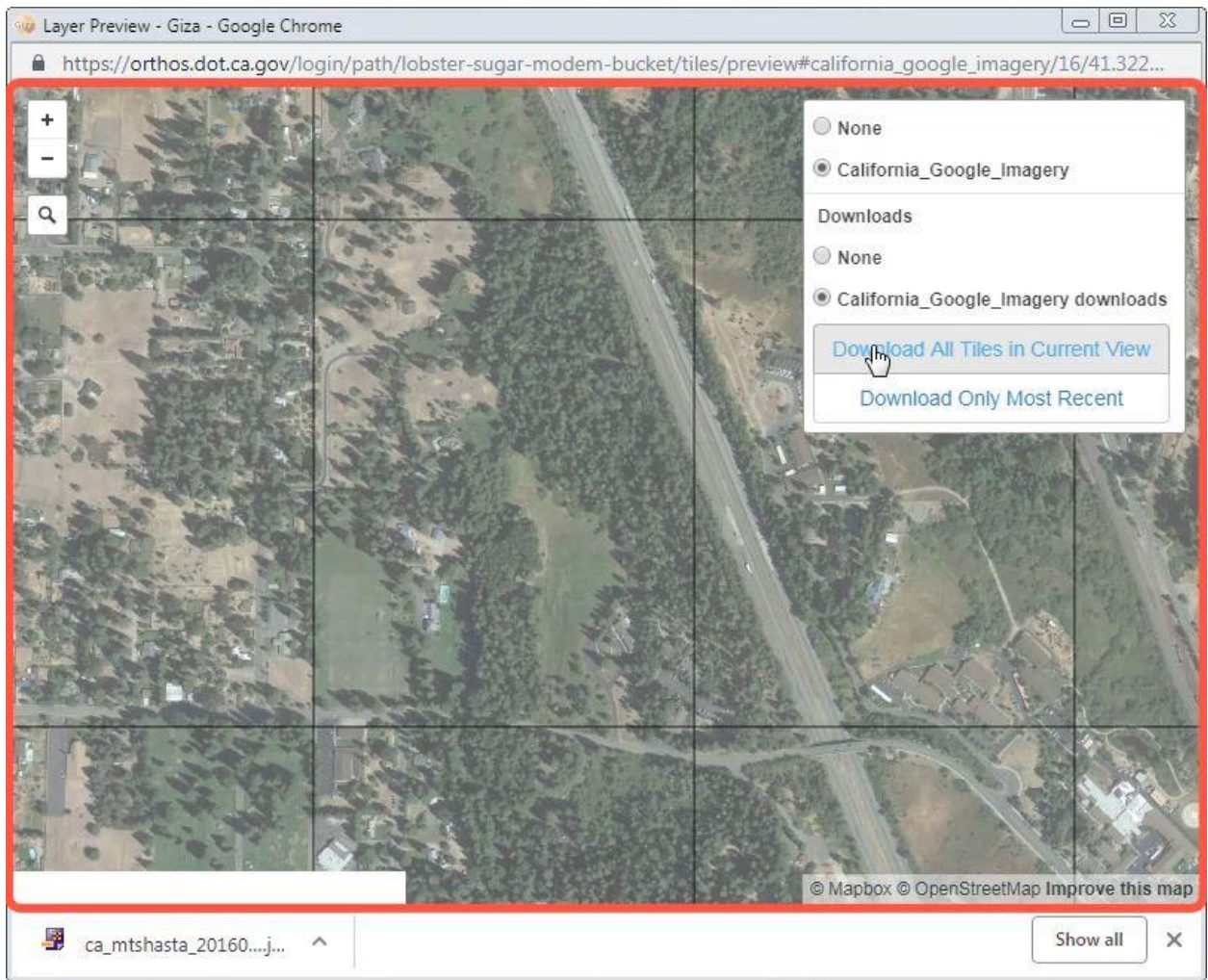